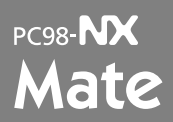

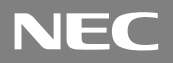

Windows XP Professional Windows XP Home Edition Windows 2000 Professional

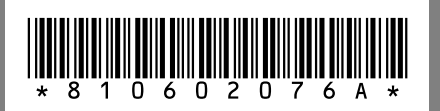

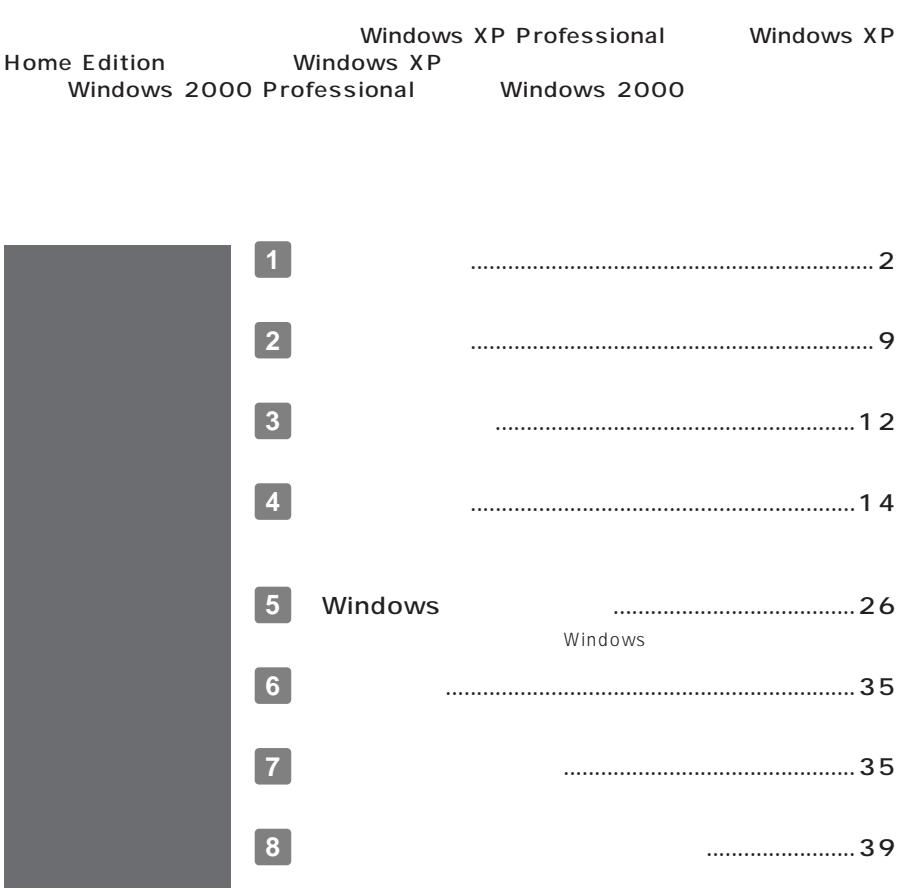

<span id="page-1-0"></span>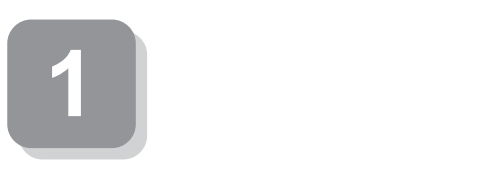

**梱包箱のステッカーに記載されている15桁の型番(以降、スマートセレクション型**

aaaaaaaaaaaaaaaa **型番を控える**

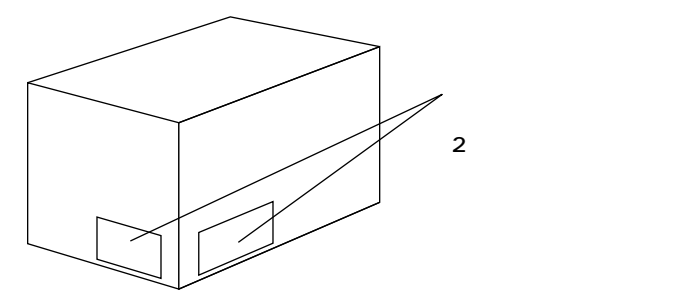

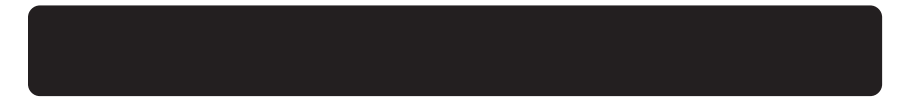

aaaaaaaaaaaaaaaa **スマートセレクション型番を控える**

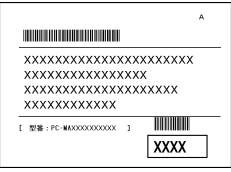

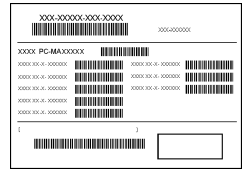

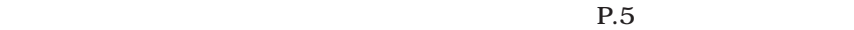

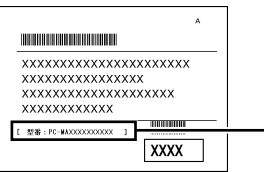

# PC-MY VG COOOO

 $0$ CPU

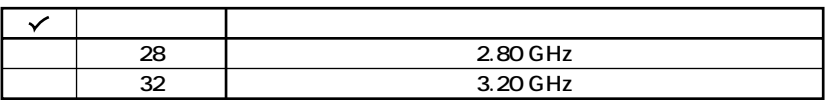

 $\boldsymbol{\Theta}$ 

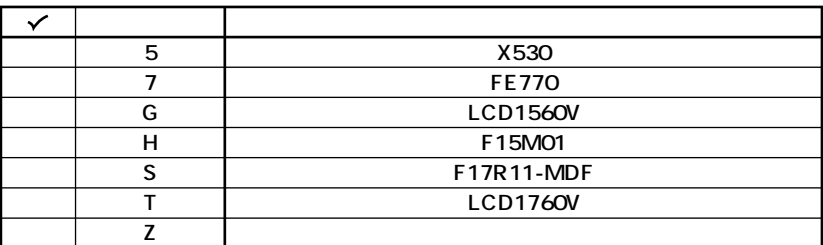

 $\odot$ 

**OS** 

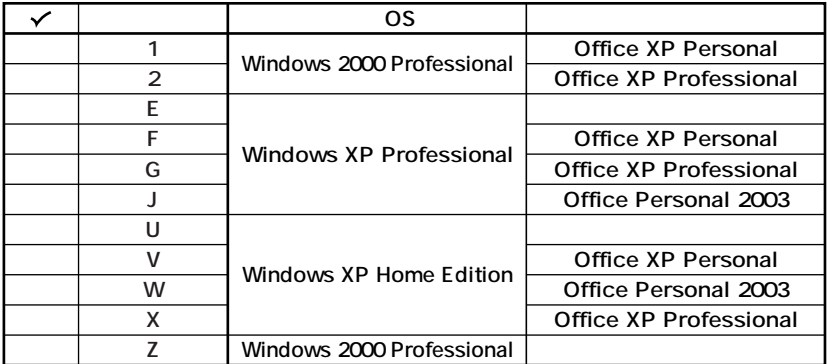

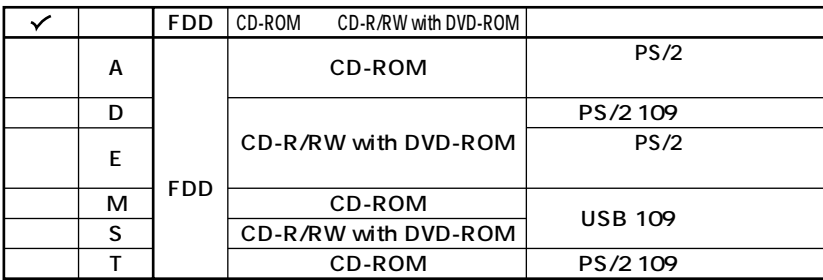

 $\boldsymbol{\Theta}$ 

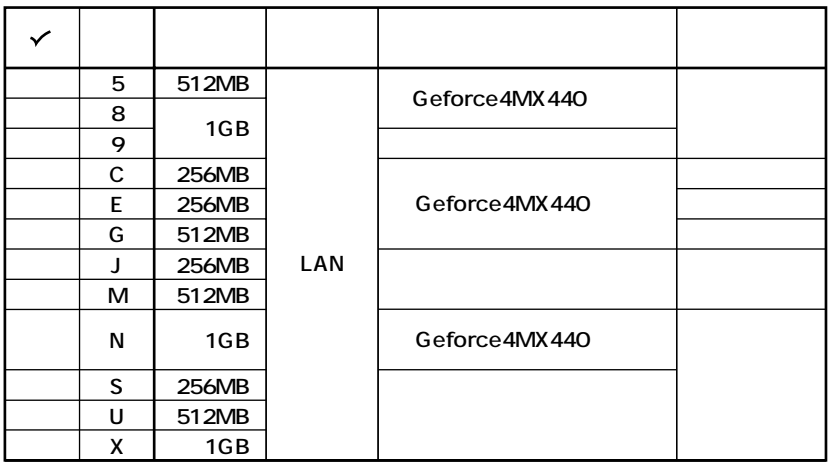

GeForce4 MX440

DVI-D

DVI-D

PC-MA-K23

 $\ddot{\mathbf{O}}$ 

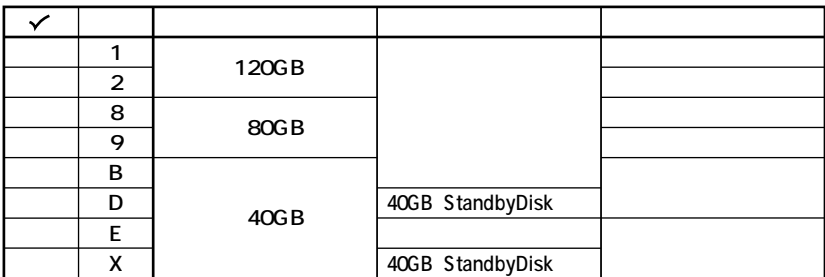

 $0<sub>o</sub>$ 

 $P.9$ <sup>2</sup>

 $P.92$ 

 $1.$ 

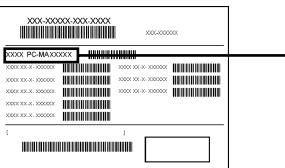

## **PC-MY** VGZ<sup><sup>0</sup>D</sup>

### $0$ CPU

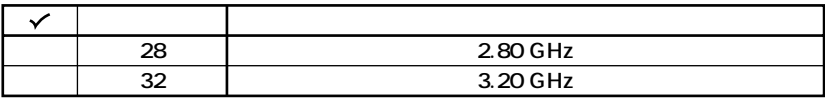

 $\boldsymbol{\Theta}$ 

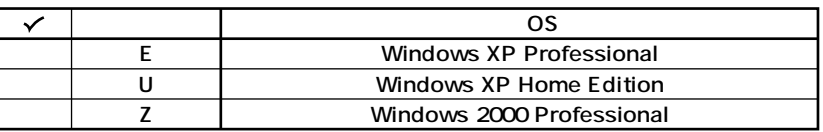

 $2.$ 

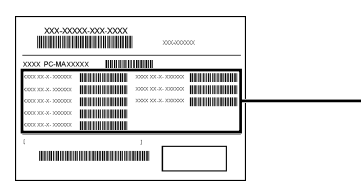

### $COP$

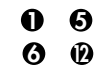

 $COP$ 

 $COP$ 

### $0PC-D-KB$  $\overline{7}$

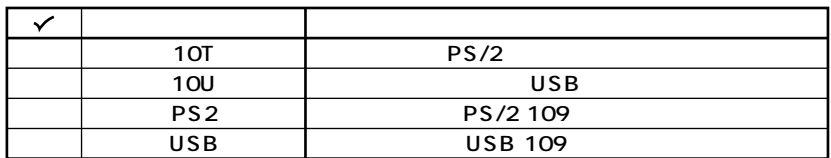

### **@PC-D-1H** A 3.5

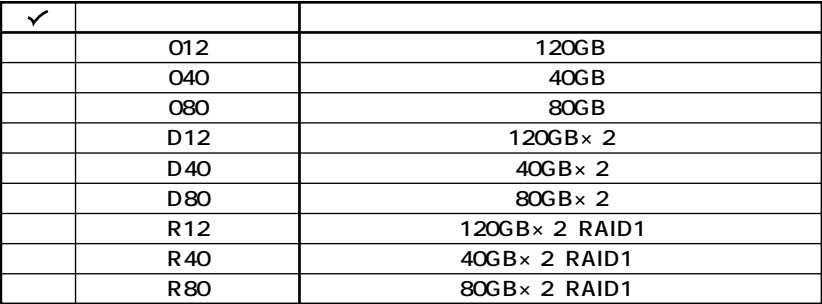

**O**PC-D-ME A

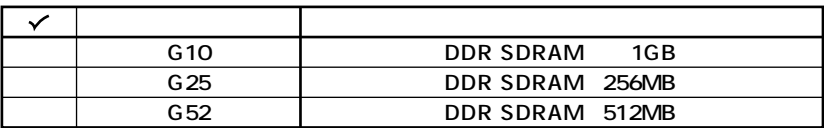

### $QPC-D-CD$

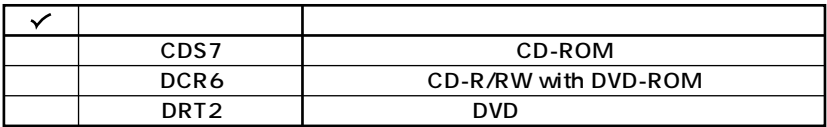

### $\bigcirc$ PC-D-AC 4

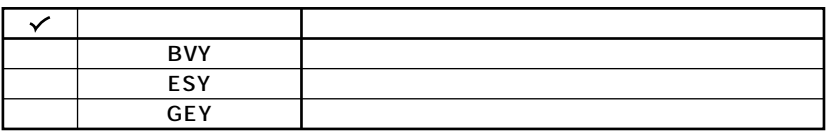

### $\bigcirc$ PC-D-NE 2

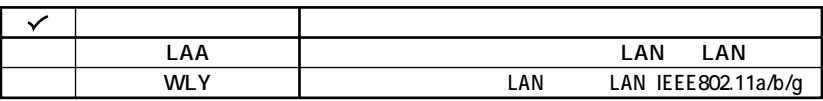

### $\overline{\mathbf{Q}}$ F - LCD  $- X$  $\sim$   $\sim$

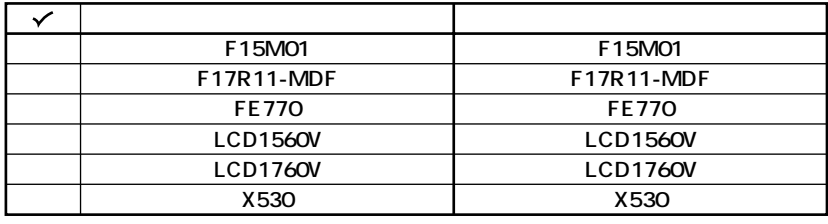

 $C$  M

-C  $-M$ 

**8 PC-D-AP** 7

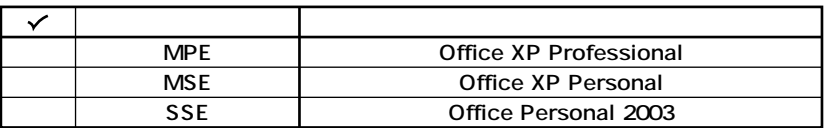

**9**  $\bullet$  **PC-D-2H** 3 3.5

**/** IDE-RAID

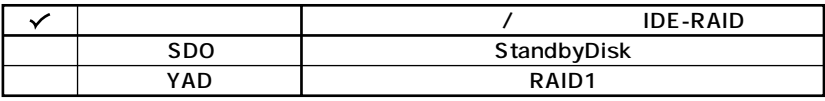

 $\mathbf{\Phi}$  PC-D-GR

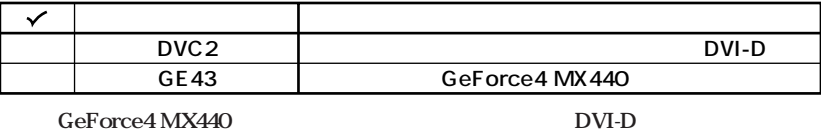

 $\overline{D}$ VI-D

**PC-MA-K23** 

**次のページの 2 添付品の確認」へ進んでください。**

**10** PC-D-SU 2-S

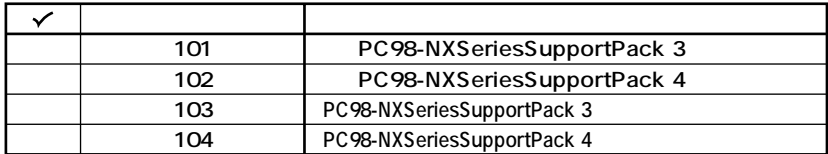

**12 PC-D-SP** 4

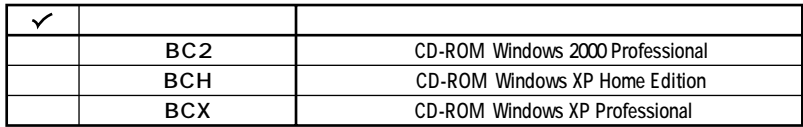

<span id="page-8-0"></span>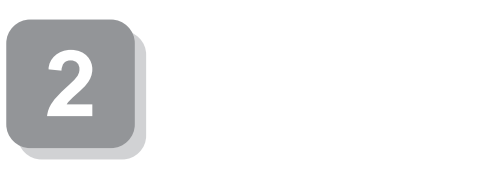

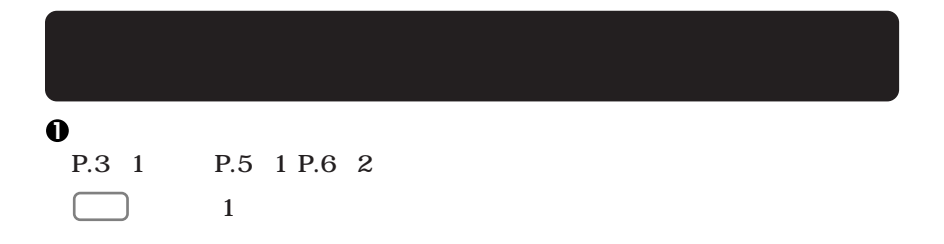

aaaaaaaaaaaaaaaa **添付品を確認する**

 $NEC$ 

 $\blacksquare$ 

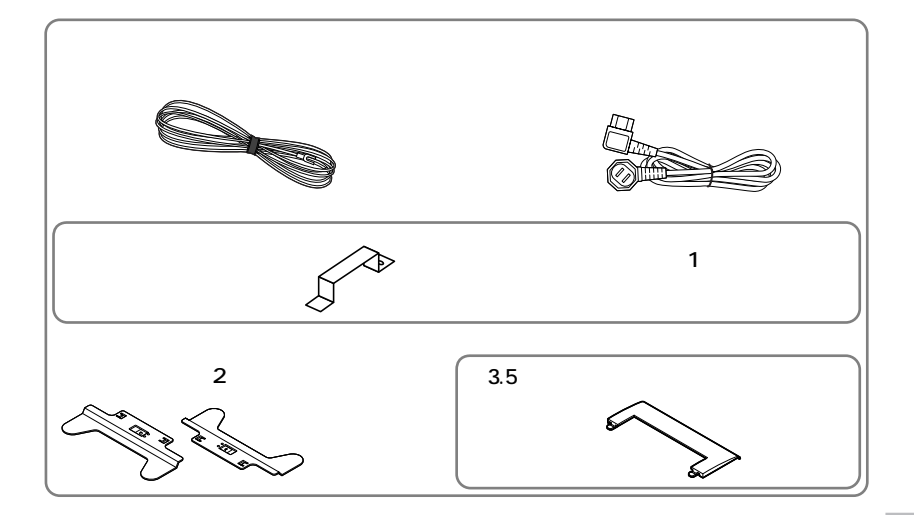

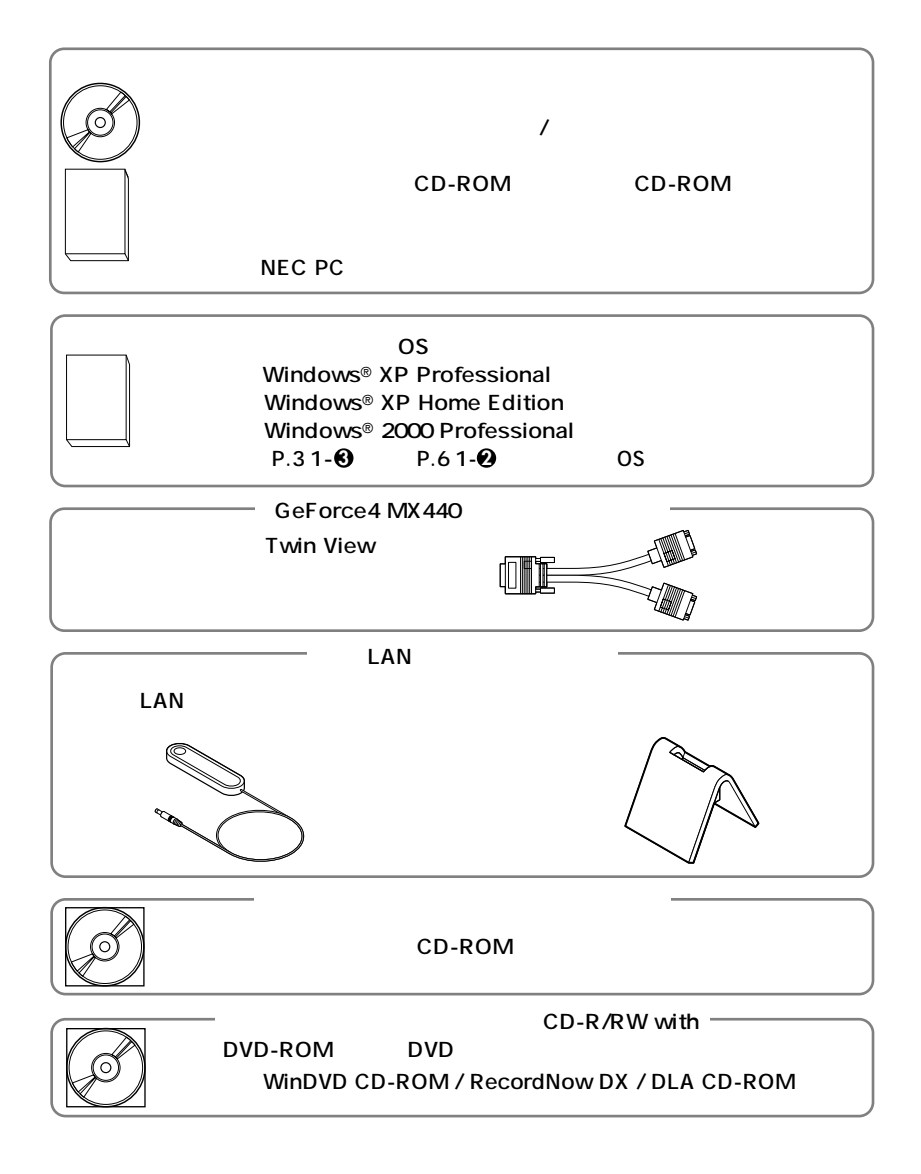

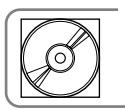

StandbyDisk 2000-XP Pro CD-ROM **StandbyDisk** 

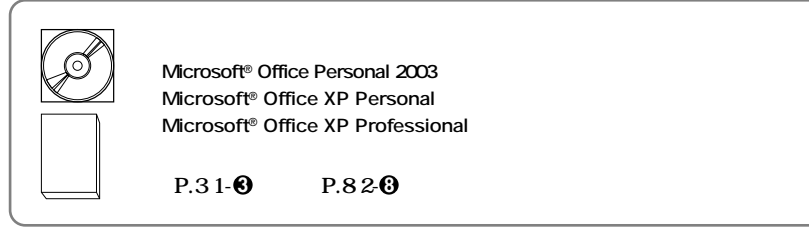

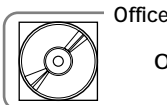

Office XP Personal Office XP Professional

**□Office XP Service Pack 2 CD-ROM**

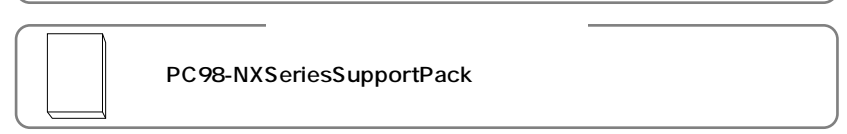

### **2 ディスプレイがセットになったモデルの場合、ディスプレイの箱の中身について**

**P.3 1-2 P.7 2-7** 

**3 本体にある型番、製造番号と保証書の型番、製造番号が一致していることを確認**

**PC-MY XXX…XX**

**次のページの 3 設置場所の決定」へ進んでください。**

<span id="page-11-0"></span>**3 設置場所の決定**

## $\overline{O}$

10 35 **湿度20%~80%**

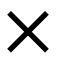

**Mate** 

 $\overline{AC}$ 

aaaaaaaaaaaaaaaa **設置場所を決める**

ーム<br>15cm

。<br>2010.11.12

**● ネット・・・** 

**次のページの 4 添付品の接続」へ進んでください。**

<span id="page-13-0"></span>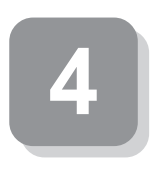

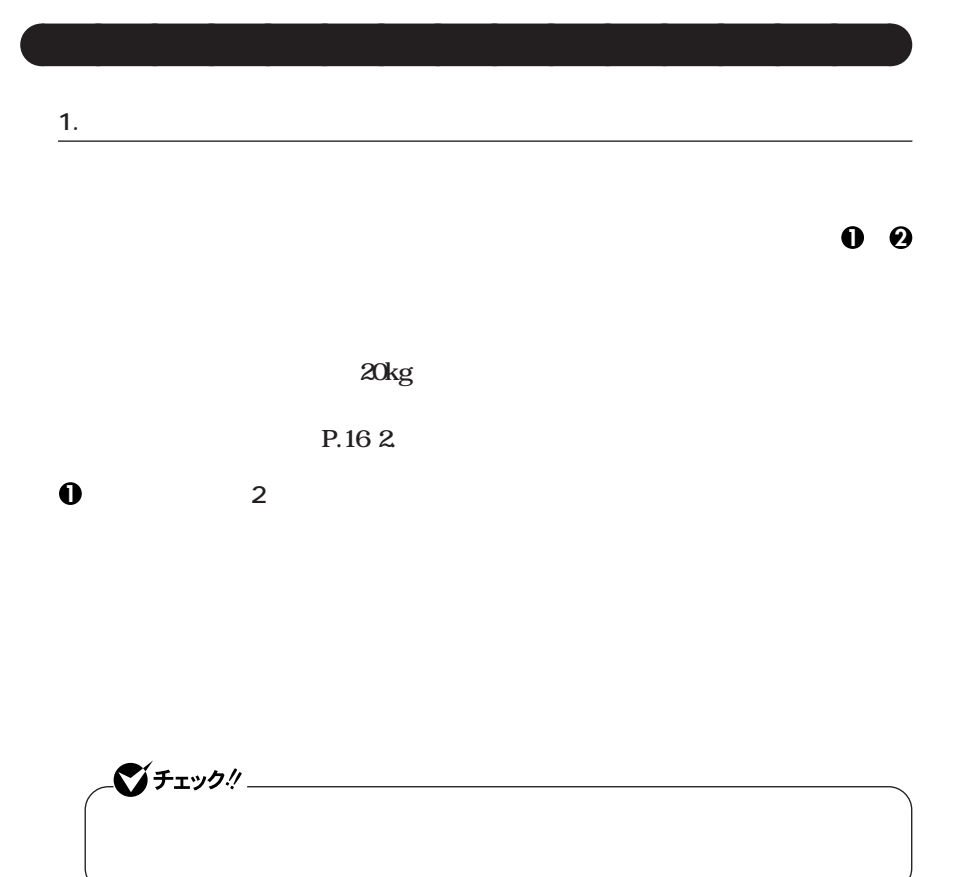

aaaaaaaaaaaaaaaa **接続するときの注意**

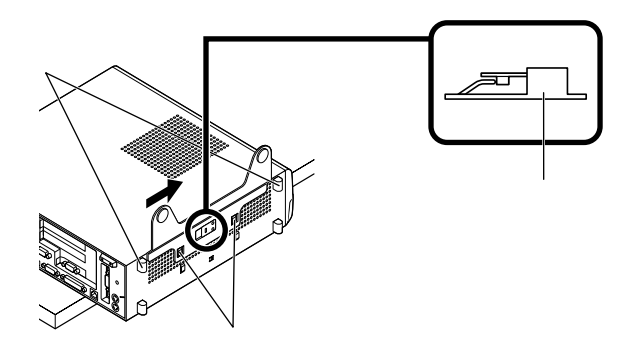

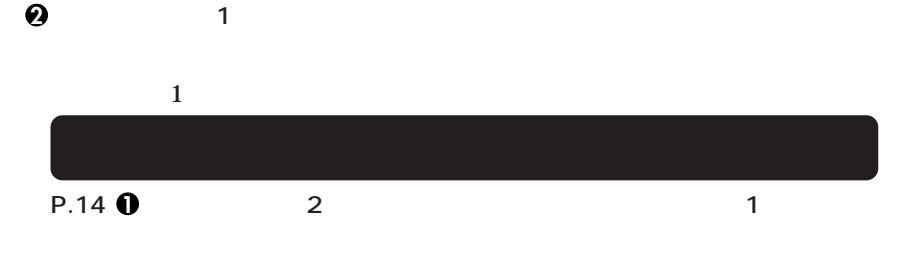

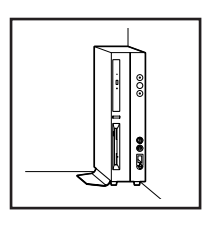

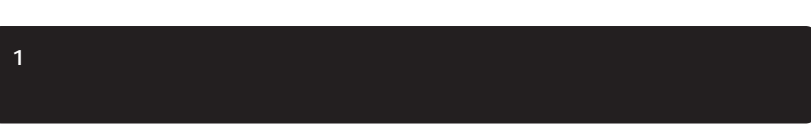

**お使いのキーボードにより、1 から 3 のいずれかで接続してください。**

**1 1 1 109** 

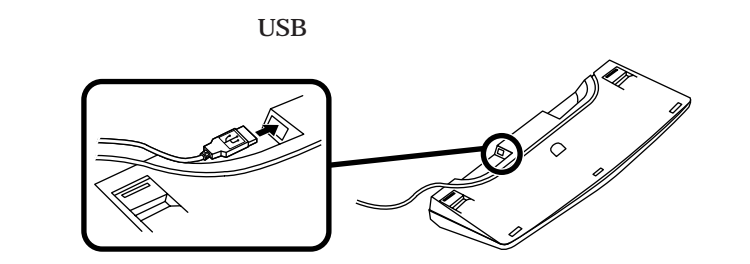

→ インデートのコネクタには本体のコネクタには本体のコネクタには本体のコネクタには本体のコネクタに基づいています。<br>コネクタには本体のコネクタには本体のコネクタに基づいています。<br>コネクタには本体のコネクタには本体のコネクタには、本体のコネクタには、本体のコネクタには本体のコネクタには、本体のコネクタには、本体のコネクタには本体のコネクタには

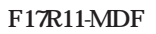

2 USB

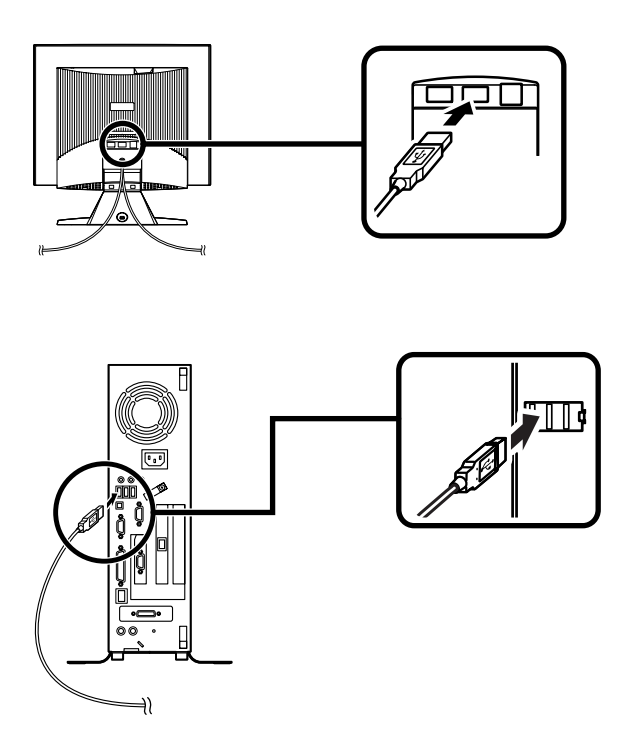

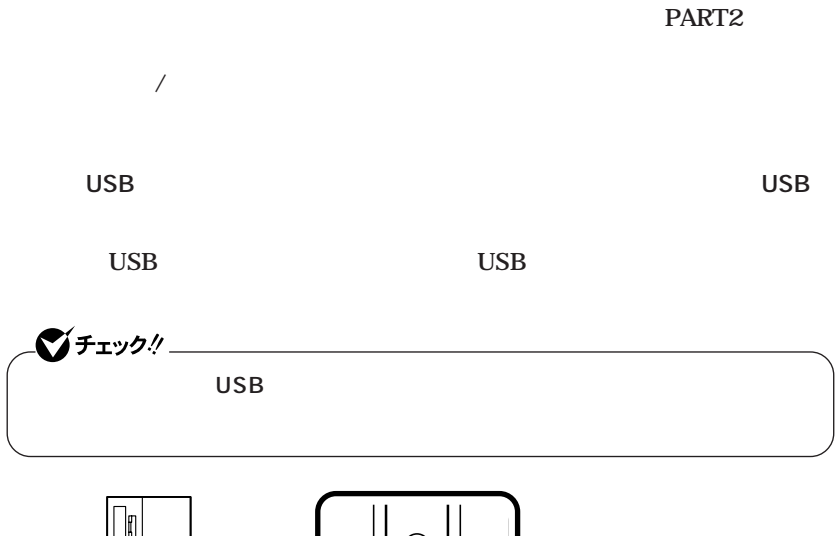

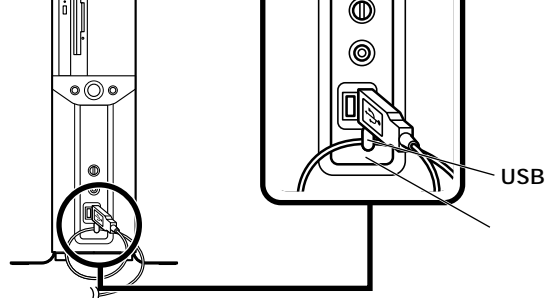

**2 P**S/2

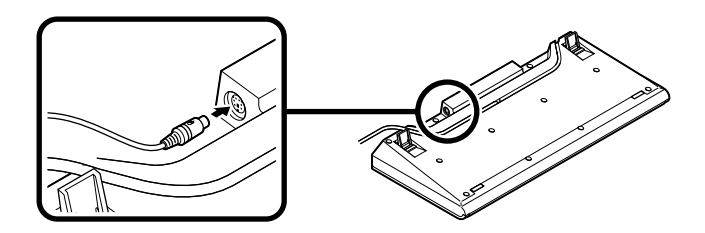

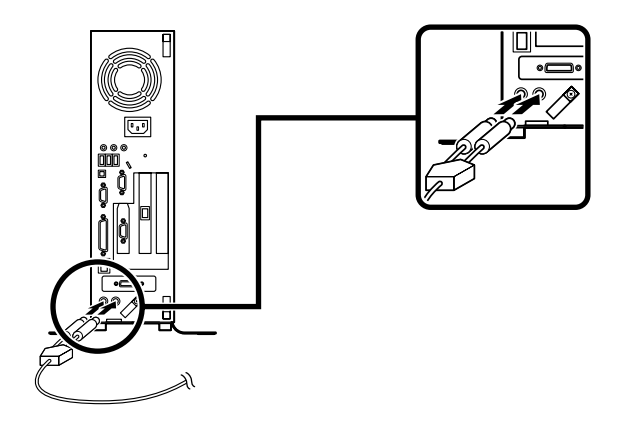

**取り付け/取り外し」をご覧ください。**

**PART2** 

**3 PS/2 109** 

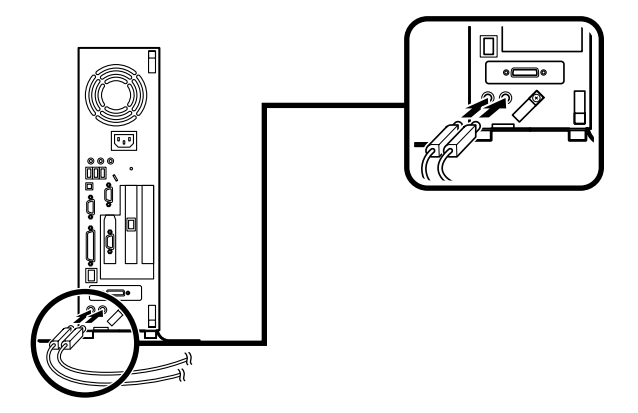

**取り付け/取り外し」をご覧ください。**

**PART2** 

**3.** The control of the control of the control of the control of the control of the control of the control of the control of the control of the control of the control of the control of the control of the control of the co

### **お使いのディスプレイにより、次の 1 2 のいずれかの方法で接続してください。**

**1 1** *CRT* **F17R11-MDF** 

GeForce4 MX440

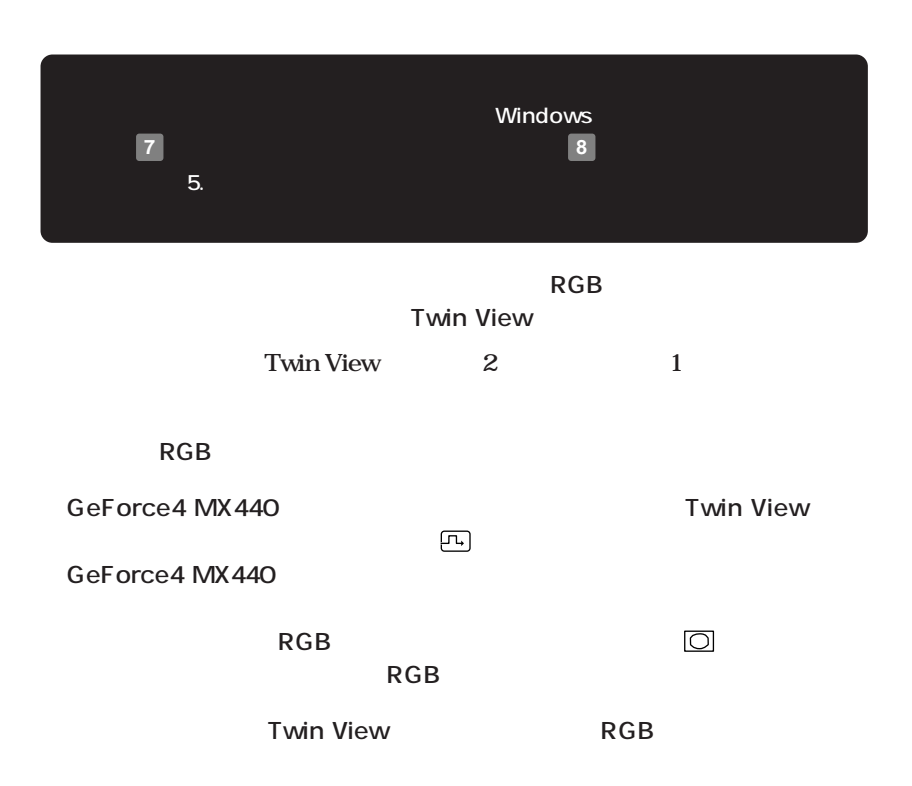

USB

 $\text{USB}$  USB

GeForce4 MX440

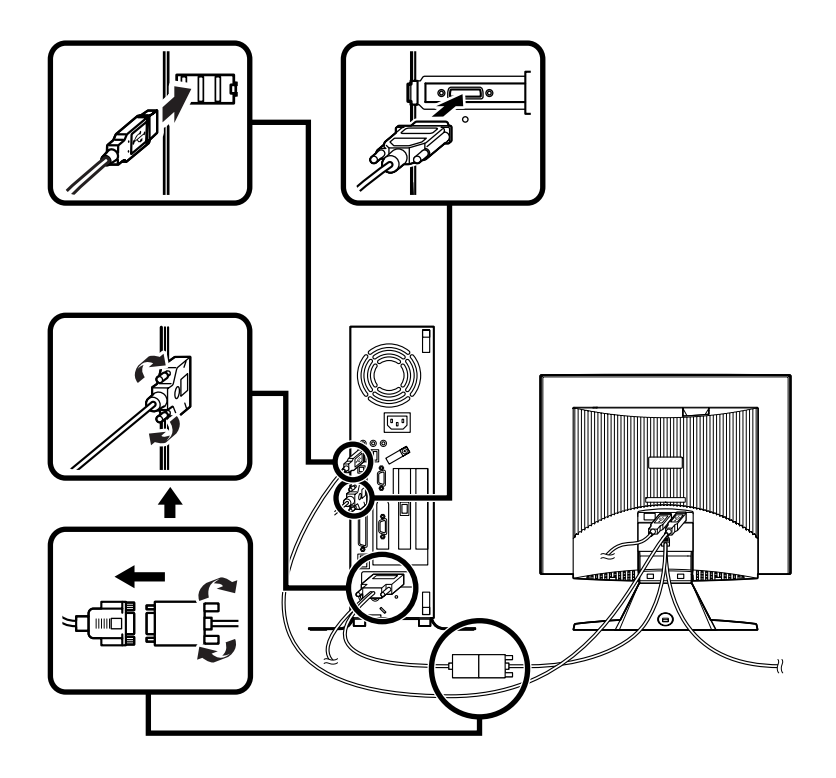

**①ディスプレイの背面につながっているDVIケーブルのコネクタを、アイコン**

 $\bullet$ ,  $\bullet$ 

**DVI-D** 

 $\boxed{\Box}$ 

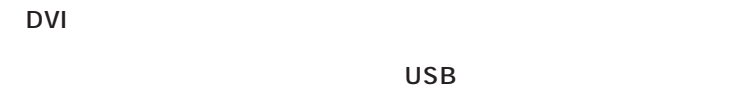

 $\text{USB}$  USB

**ATTR** 

**2 デジタル液晶ディスプレイを接続する場合**

 $\rightarrow$ 

BE

**4. リンクケーブル(別売)を接続する**

 $\text{LAN}$ 

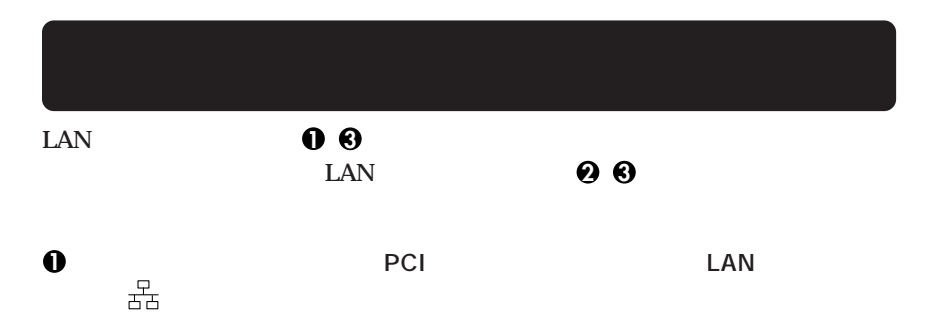

### **21**

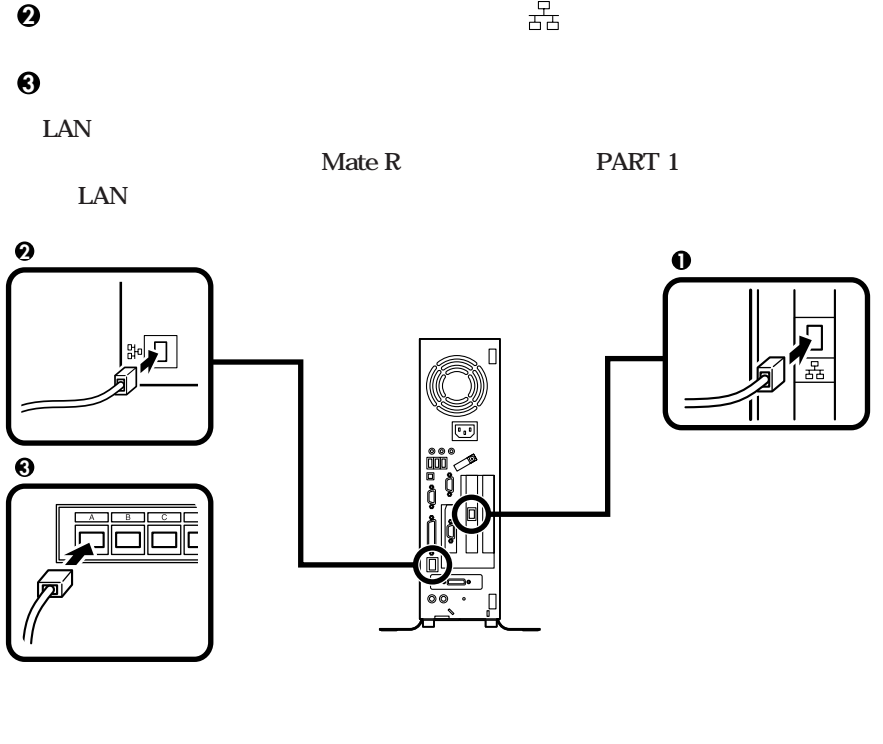

5. **LAN** 

**LAN** 

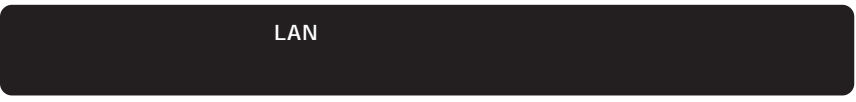

**1 アンテナを組み立てる**

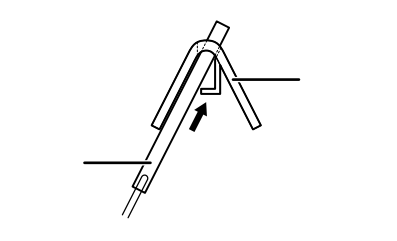

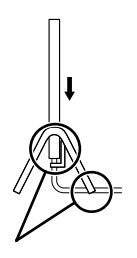

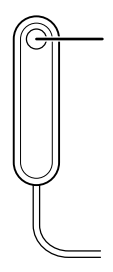

**アンテナを本体に接続する**

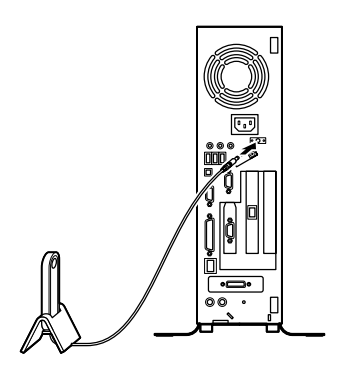

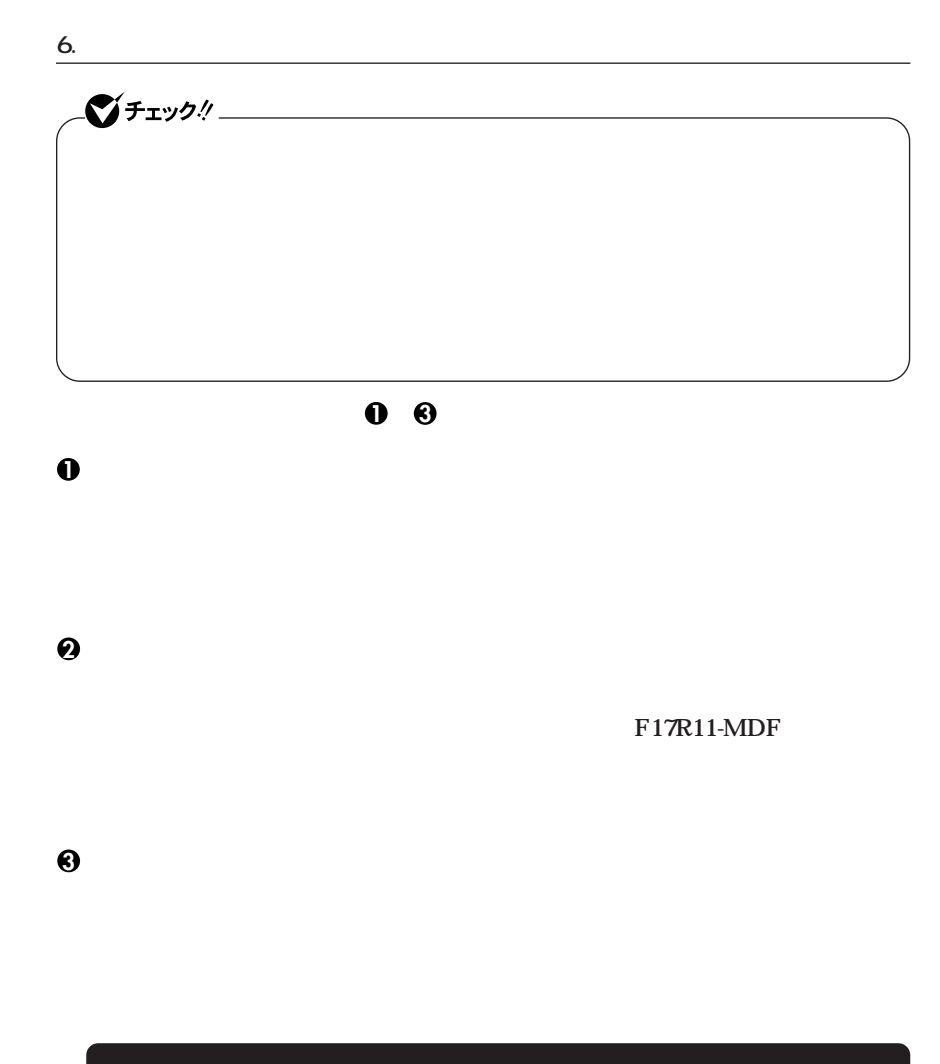

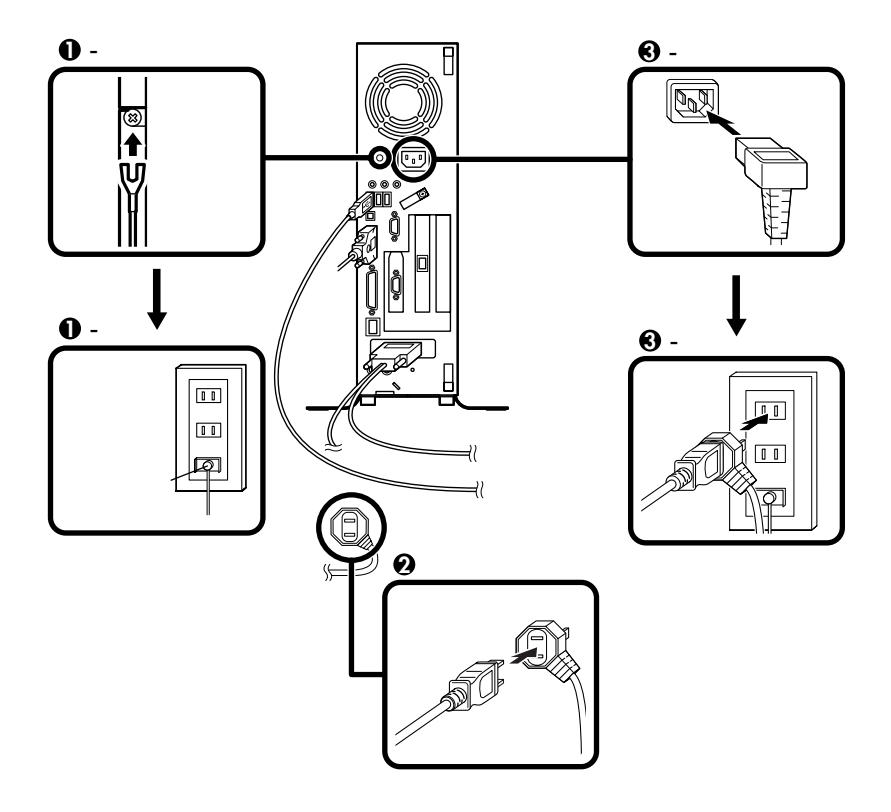

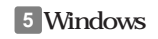

<span id="page-25-0"></span>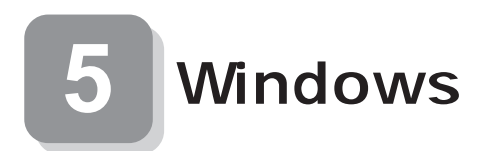

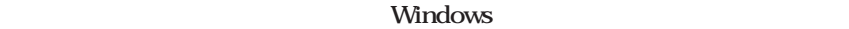

aaaaaaaaaaaaaaaa **セットアップをするときの注意**

**5 Windowsのセットアップ」から 8 使用する環境の設定と上手な使い方」の作**

aaaaaaaaaaaaaaaa **セットアップを始める前の準備**

 $P.34$ 

**Windows** 

### **00**

**1 ディスプレイの電源を入れる**

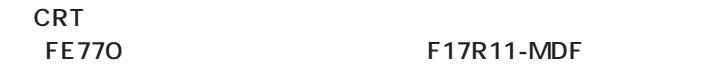

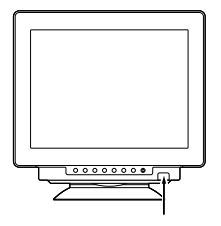

**(FE770)の場合 (F17R11-MDF)の場合**

aaaaaaaaaaaaaaaa **電源を入れる**

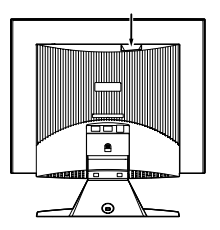

**2 本体の電源を入れる**

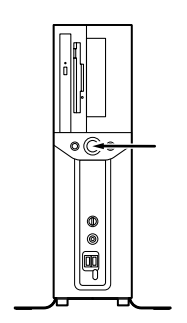

**1. Windows**<br>**XP Professional R.29 2. Windows XP Home Edition P.29 2. Windows XP Home Edition P.30.3. Windows 2000** 

aaaaaaaaaaaaaaaa **セットアップの作業手順**

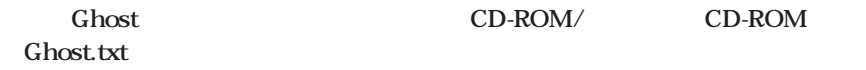

### **1. Windows XP Professional**

**Windows XP Professional** 

**Microsoft Windows** 

**1** Microsoft Windows

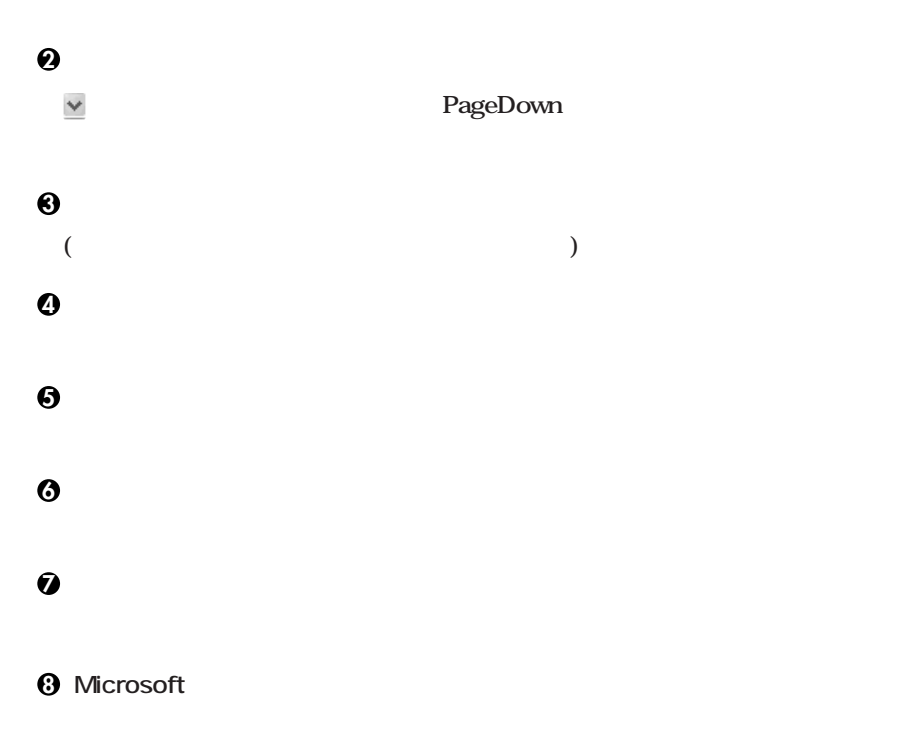

**<sup>10</sup>「設定が完了しました」の画面が表示されたら、「完了」ボタンをクリック**

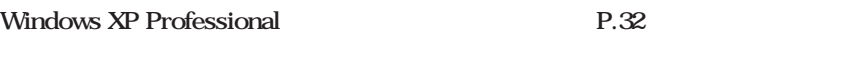

### **2. Windows XP Home Edition**

**Windows XP Home Edition** 

**Microsoft Windows** 

**1** Microsoft Windows

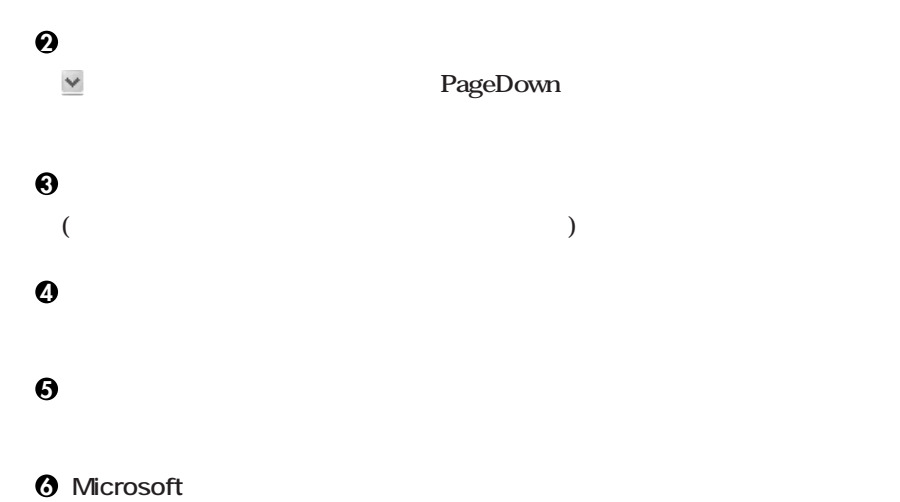

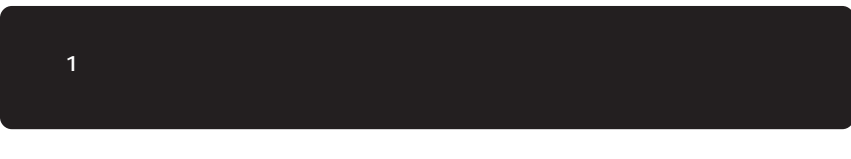

**8「設定が完了しました」の画面が表示されたら、「完了」ボタンをクリック**

**7「このコンピュータを使うユーザーを指定してください」の画面が表示されたら、**

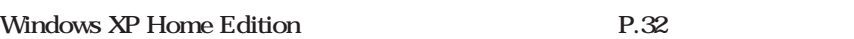

### 3. Windows 2000

**Windows 2000** 

**1** Windows 2000

**2「ライセンス契約」の画面が表示される**

**3「ソフトウェアの個人用設定」の画面が表示されたら、名前と組織名を入力する**

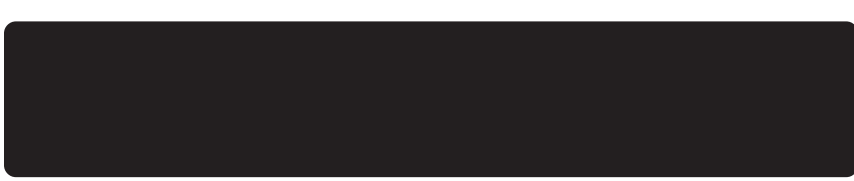

**4**<br> **4 Administrator** 

Windows 2000

**再起動後、「ネットワーク識別ウィザードの開始」の画面が表示された場合は、「次**

**「このコンピュータのユーザー」の画面が表示されたら、必要な項目を入力し、「次**

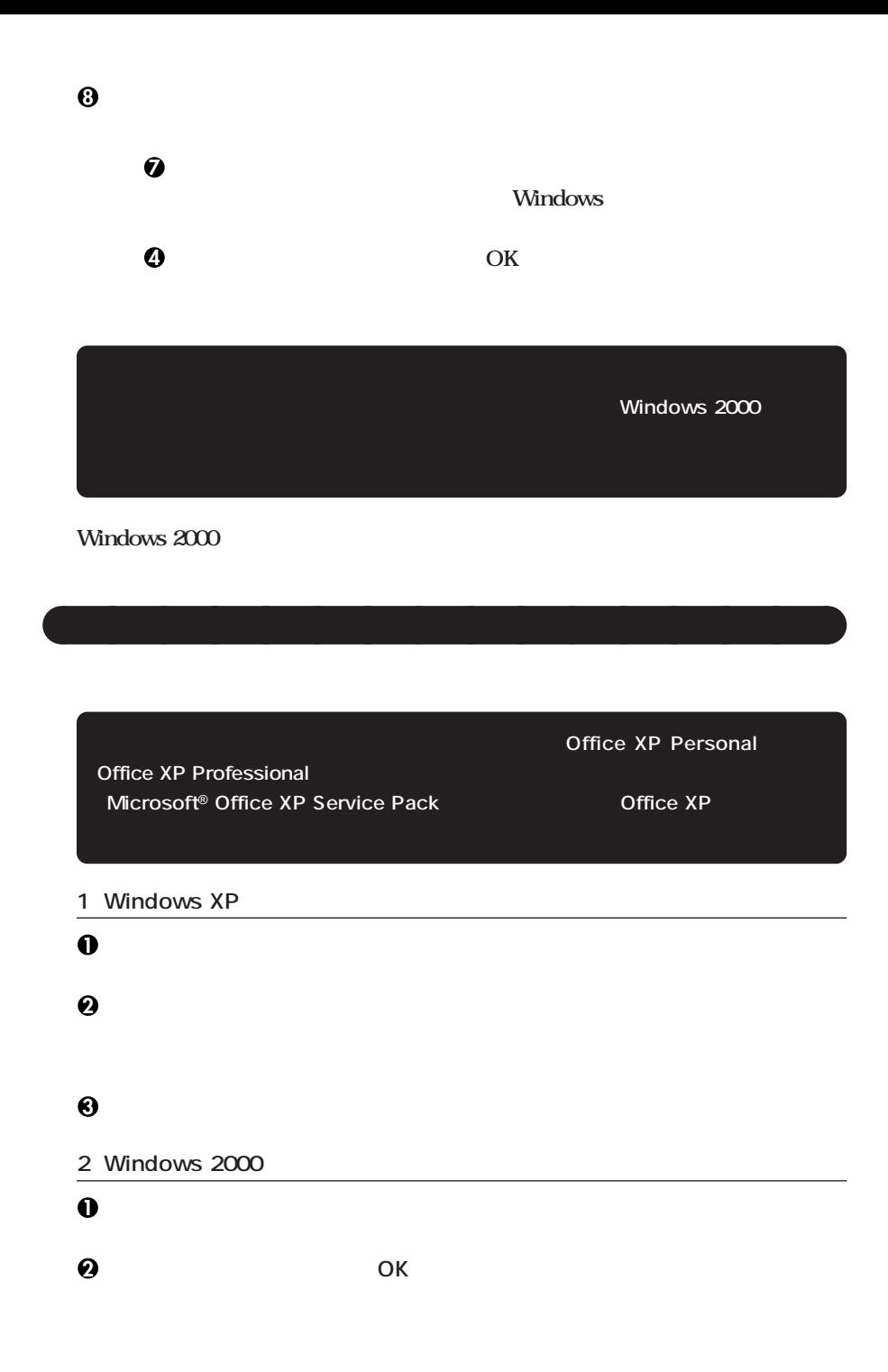

**3 ディスプレイの電源を切る**

**Windows** 

**P.35 6** 

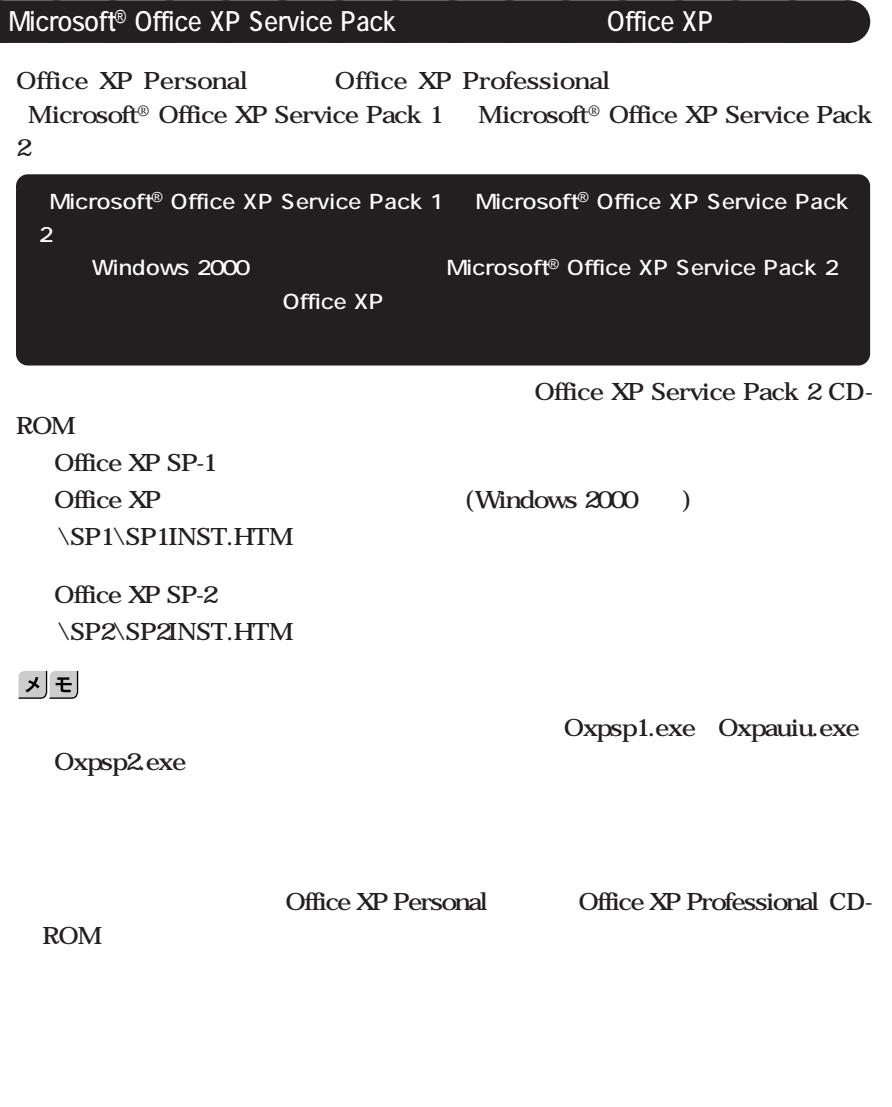

### **CHKDSK**

### **CHKDSK**

**Windows** Windows

aaaaaaaaaaaaaaaa **セットアップ中のトラブル対策**

**ジを書き留めた後、本機の電源スイッチを4秒以上押して、強制的に終了する**

<span id="page-34-0"></span>**6 お客様登録**

**NEC PC** 

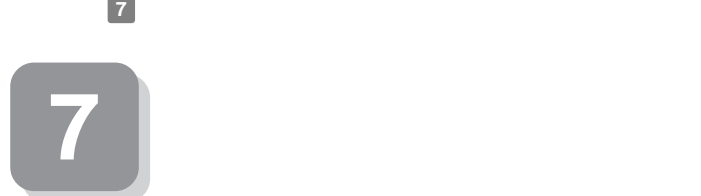

**本機に添付または「アプリケーションCD-ROM/マニュアルCD-ROM」に格納され**

aaaaaaaaaaaaaaaa **マニュアルの使用方法**

**Gassive Strath** Separate Separate Separate Separate Separate Separate Separate Separate Separate Separate Separate Separate Separate Separate Separate Separate Separate Separate Separate Separate Separate Separate Separat

**Mate/Mate R** CD-**ROM/マニュアルCD-ROM」に入っています。「Mate/Mate R 電子マニュアル」の使用 P.38** and the contract of the contract of the contract of the contract of the contract of the contract of the contract of the contract of the contract of the contract of the contract of the contract of the contract of th

**●各インストールOS用ガイド**  $Microsoft<sup>®</sup> Windows<sup>®</sup> XP Professional$  $Microsoft<sup>®</sup> Windows<sup>®</sup> XP Home Edition$  $Microsoft<sup>®</sup> Windows<sup>®</sup> 2000 Professional$ **Windows** 

**(Windows 2000)** Windows 2000 **Professional** 

**Mate R** Windows XP Professional Windows XP Home Edition Windows 2000 Professional

**BIOS** AT

**アプリケーションの概要と削除/追加、ハードディスクのメンテナンスをすると**  $\overline{\text{OS}}$ 

**Mate R** 

**CRT** 

### **F.2 1 P.2 1**

・ **USB** 

**USB Universal Serial Bus** 

**PS/2** 

**NEC USB Hub** 

**〈USBキーボードをお使いの場合〉**

**USBハブ」が表示されている**

NEC USB Hub **NEC USB Hub** 

**Windows XP** 

**USB Universal Serial Bus** 

Windows 2000

### **USB Universal Serial Bus**

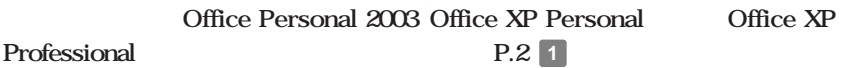

**NEC PC** 

**NEC 8** 

 $NEC$ 

**Microsoft** 

Web Microsoft Press

 $Microsoft$ 

**http://www.microsoft.com/japan/info/press/**

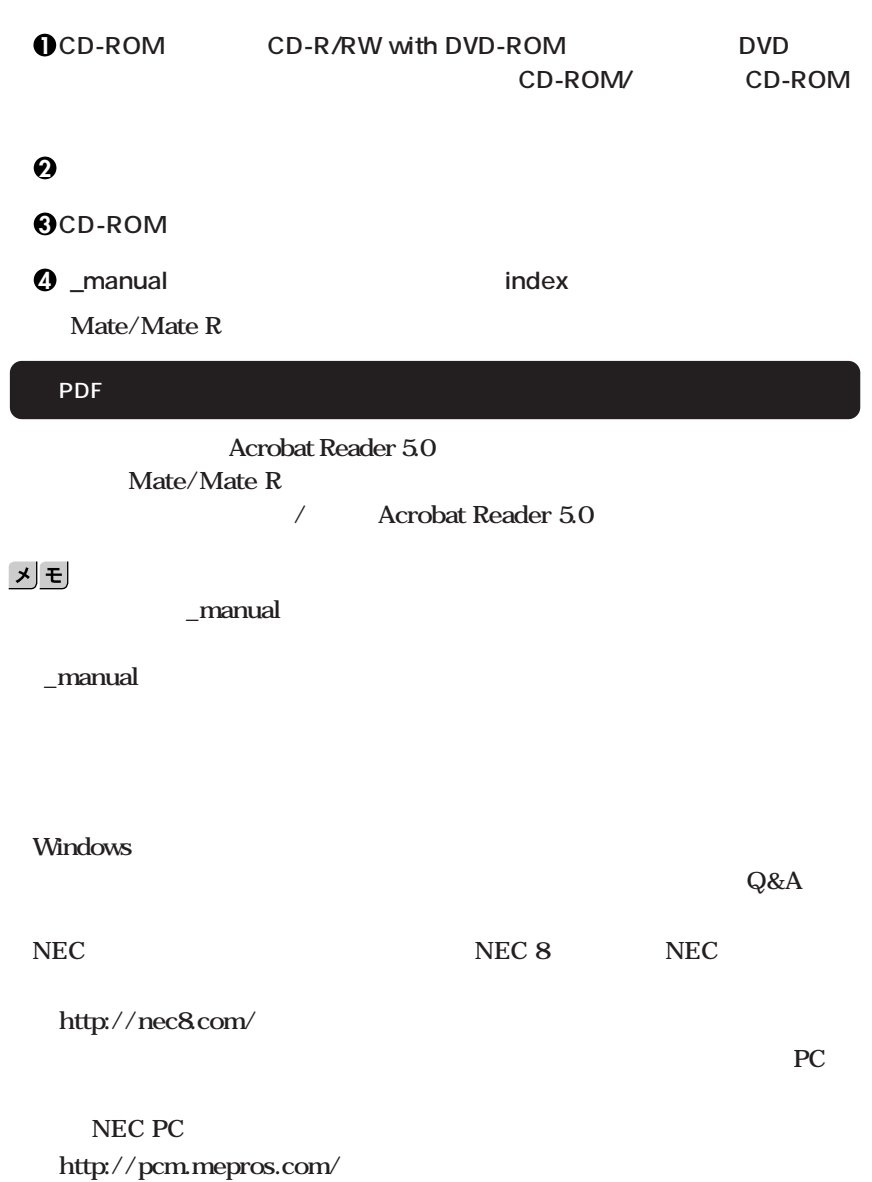

aaaaaaaaaaaaaaaa **電子マニュアルの使用方法**

**次のページの 8 使用する環境の設定と上手な使い方」へ進んでください。**

<span id="page-38-0"></span>**That A**  $\mathbf{R}$  **That I**  $\mathbf{R}$ 

**1. 最新の情報を読む**

**Windows XP** 

**Mate/Mate R** 

Windows 2000

**Mate/Mate R** 

2. Windows XP Service Pack

**Service Pack 1 Windows XP** Service Pack 1

**Windows XP Professional** 

**Service Pack 1** 

**Service Pack 1** 

**ケーションの概要と削除/追加(Windows XP Professional、Windows XP Home Edition Service Pack** 

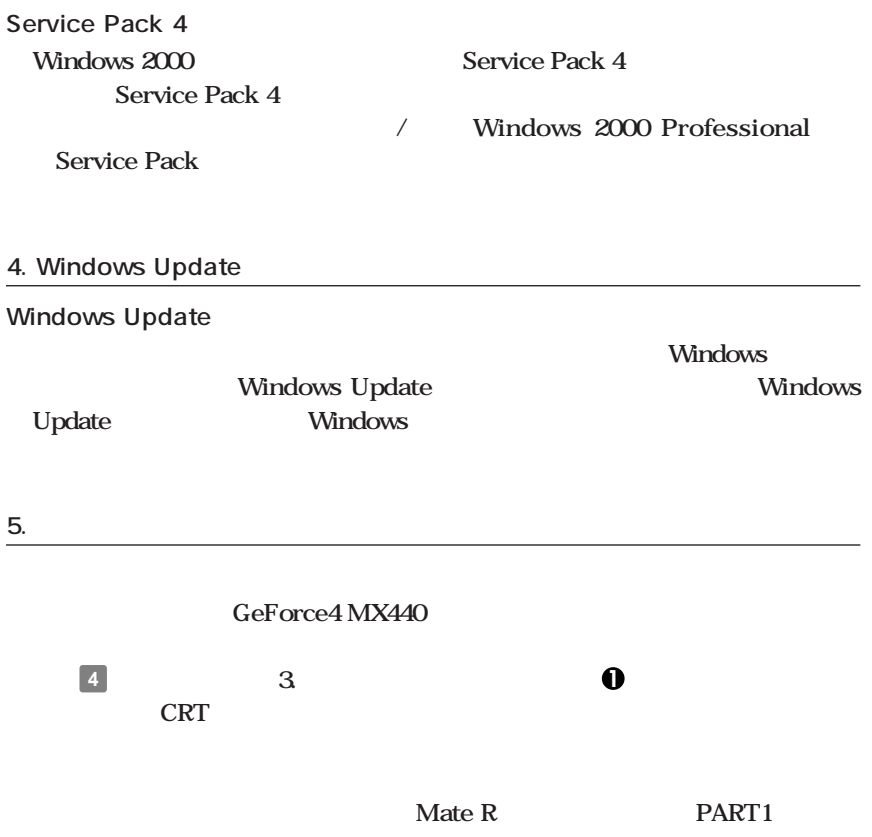

### **F15M01 F17R11-MDF**

### BMP CD-ROM/<sub>CD-</sub>

**ROM** 

**F15M01 F17R11-MDF** 

### **(LCD1560V LCD1760V)**

<u> 1989 - Johann Barbara, martxa alemaniar a</u>

**7. Security** 

**スーパバイザ/ユーザパスワード、ハードディスクパスワード、筐体ロックなど**

**本機には、本機の不正使用を防止する機能(スーパバイザ/ユーザパスワード)**

**Mate R PART1 キュリティ/マネジメント機能」をご覧ください。**

### **1 Masty Data Backup**

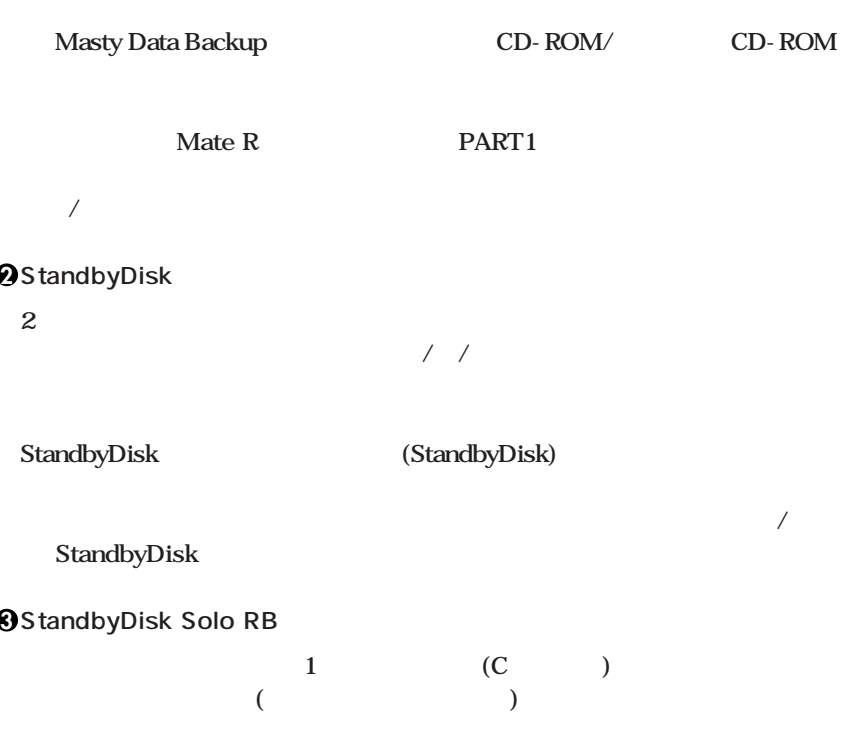

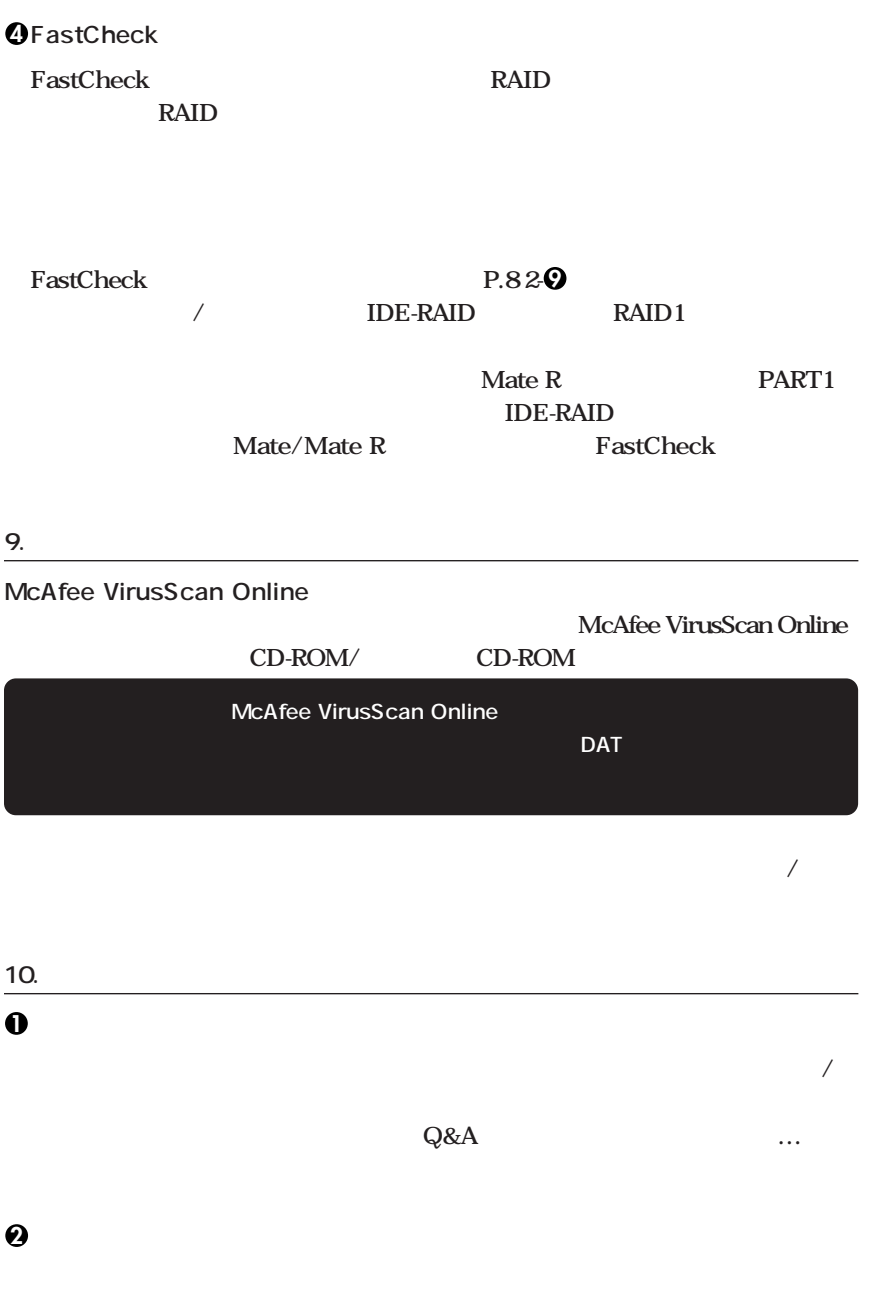

**Mate R PART4** 

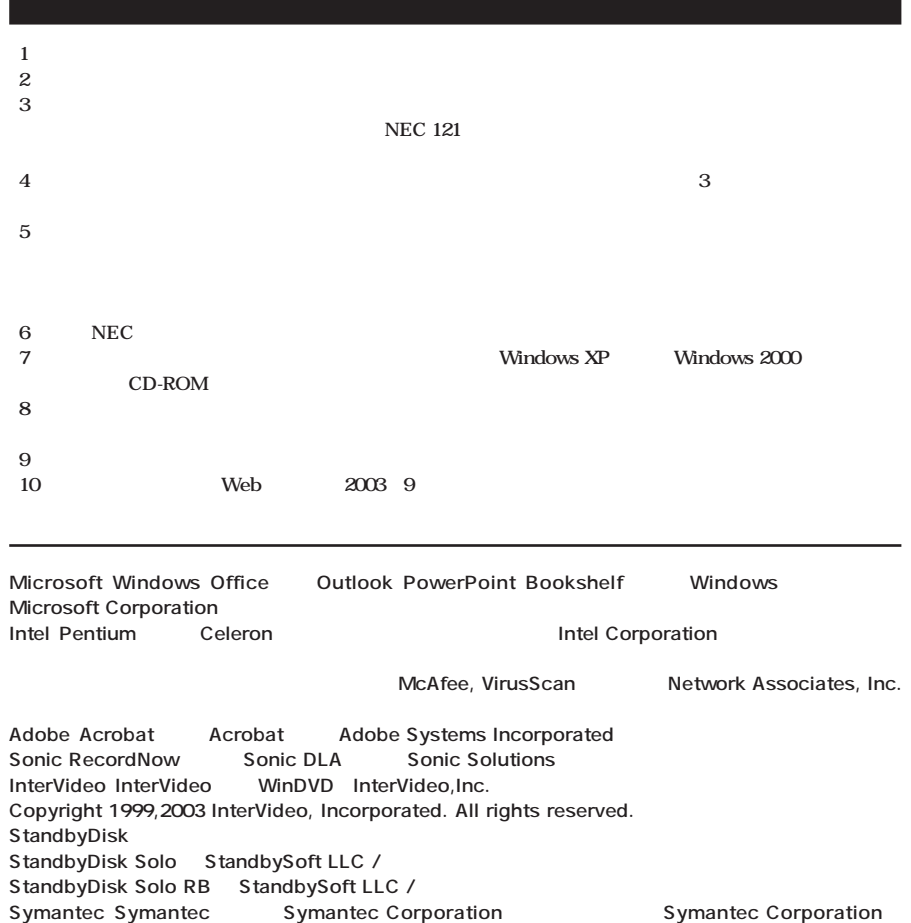

**Symantec Corporation** ©**2003 Symantec Corporation. All Rights Reserved.**

**PS/2 IBM**